eLPIT事務局

2023/10 1.01版

# **Cラーニングで学ぶ工事担任者養成課程** EL PIT.

### **<学習ガイド>**

## 一般財団法人 日本データ通信協会

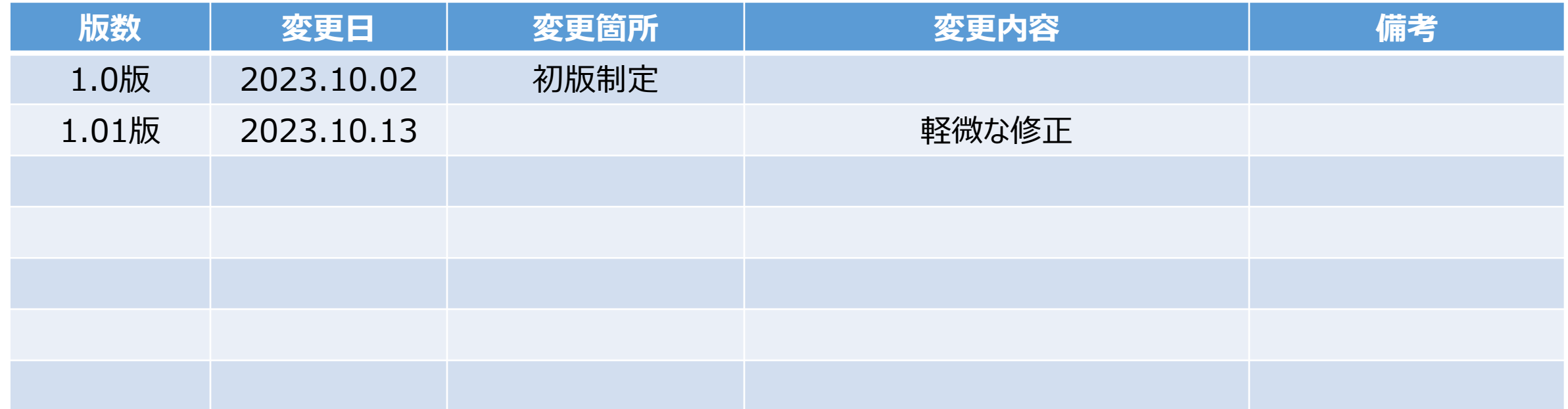

### 改訂履歴

Copyright©2023 Japan Data Communications Association All Rights Reserved.

### **各種マニュアルについて**

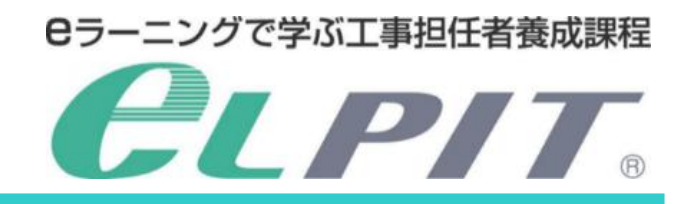

eLPITの受講にあたりお申込みから学習準備/学習/修了試験等の各種のマニュアルを ご用意しておりますので、必要に応じてeLPITのホームページよりダウンロードして、ご活用く ださい。

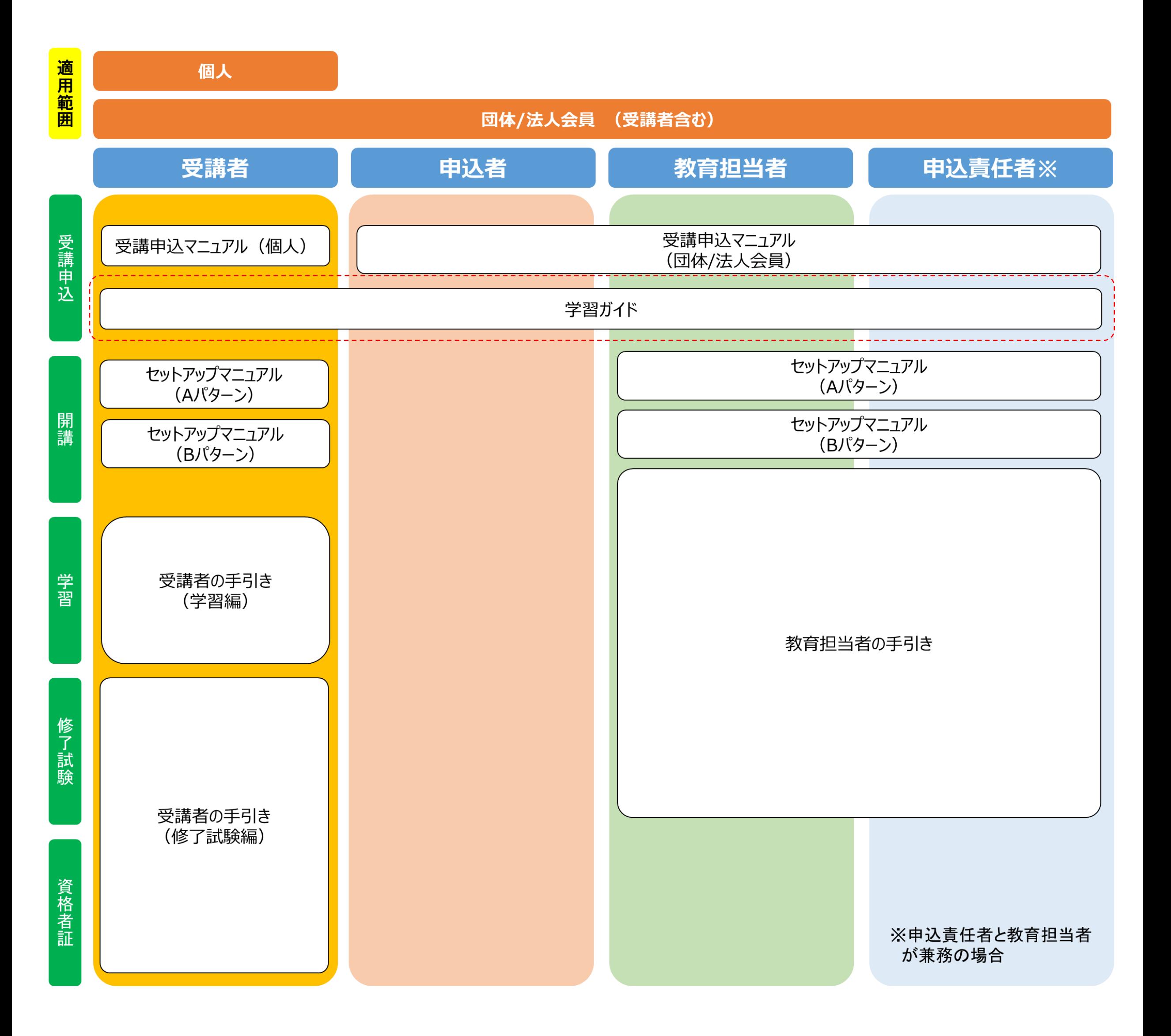

#### 学習ガイド

Copyright©2023 Japan Data Communications Association All Rights Reserved.

#### 目 次

#### **学習概要と準備について**

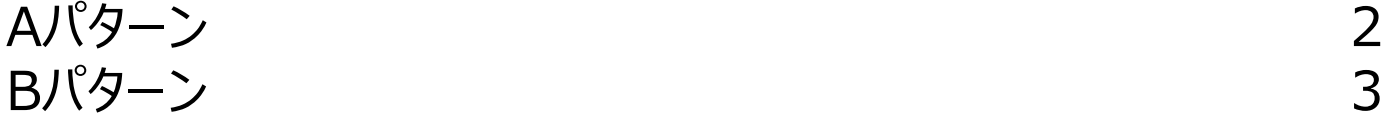

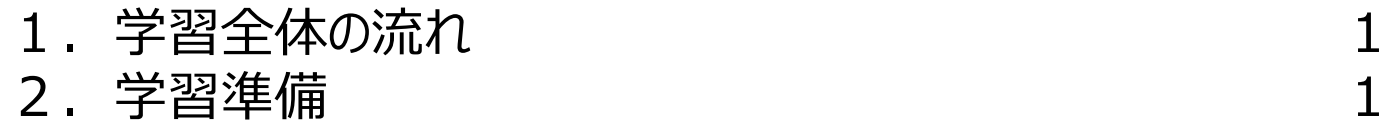

### 学習パターンイメージ

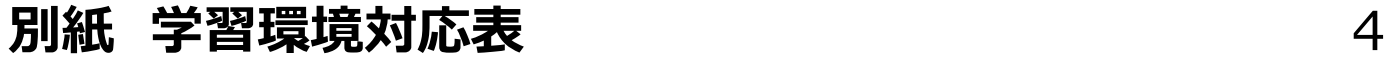

Copyright©2023 Japan Data Communications Association All Rights Reserved.

1.学習全体の流れ

2.学習準備

### **CLPIT ログイン 認証** (web) マンファーマングリーン 認証アプリ

- ・端末環境
	- OS種別: Windows/Mac OS/Chrome OS/Andoroid/IOS webブラウザー:Chrome/Microsoft Edge/Safari ※推奨(機能確認を実施しているOS/ブラウザ): 別紙
- ・2要素認証を行うために以下のアプリケーションをインストールします。 インストールしたアプリケーションは2回目以降のログインにも使用し ます。(Google Authenticater)
- ・学習環境に合わせ次項のご利用シーンを確認のうえ、学習パターン を選びます。

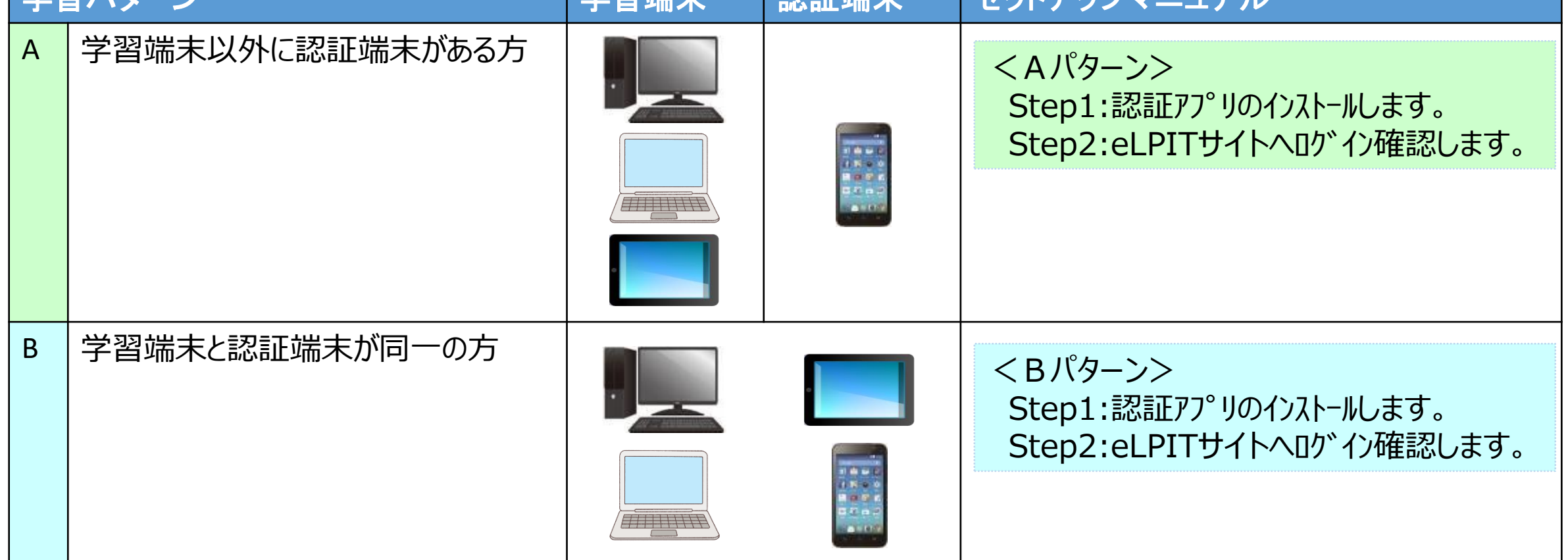

Copyright©2023 Japan Data Communications Association All Rights Reserved.  $1$ 

### **学習概要と準備について**

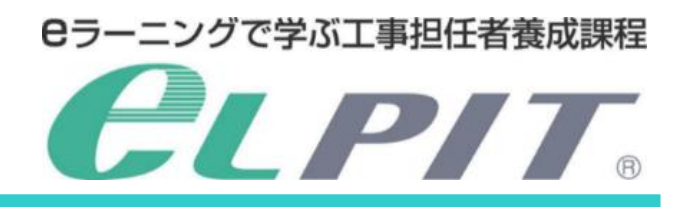

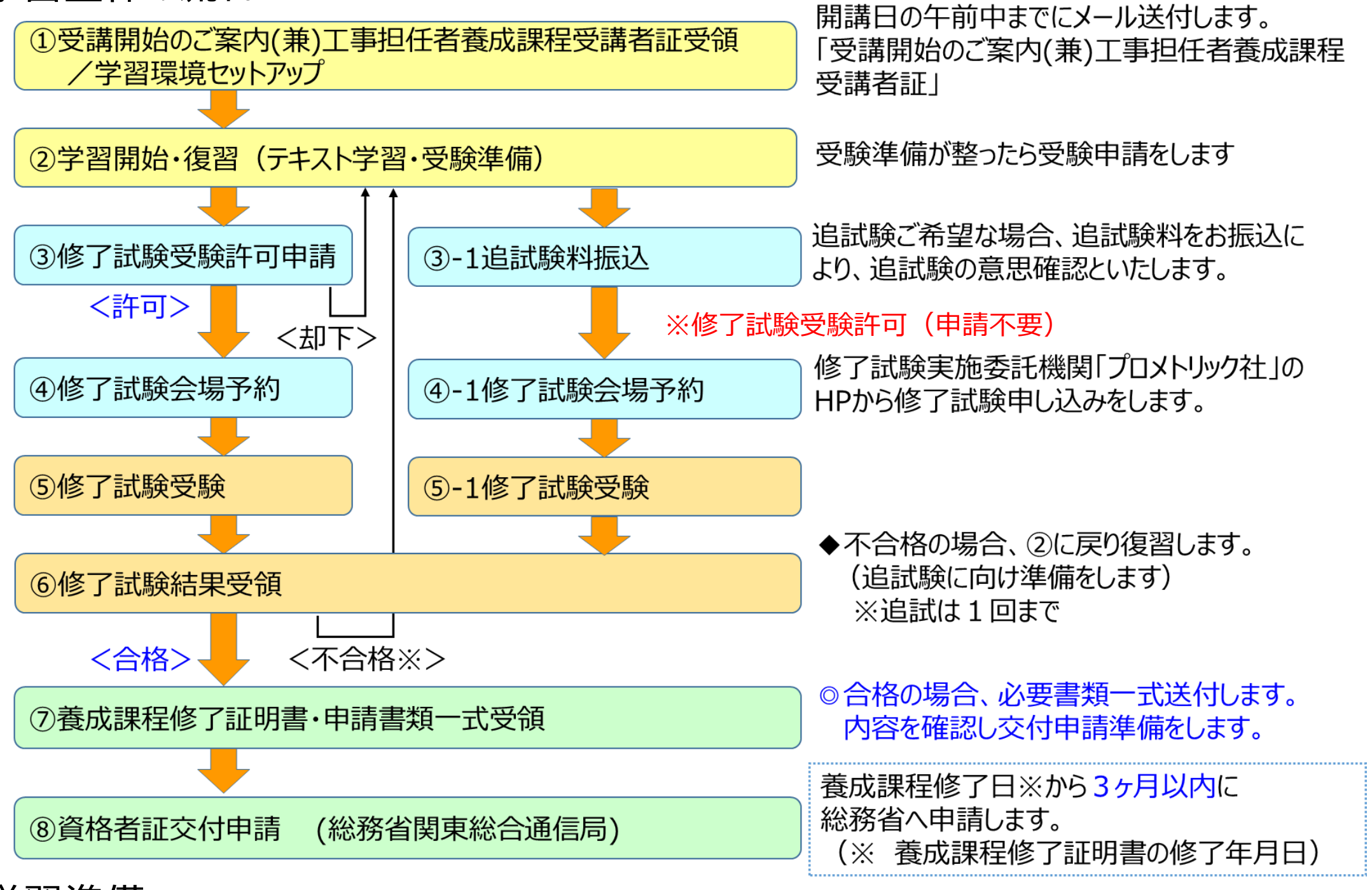

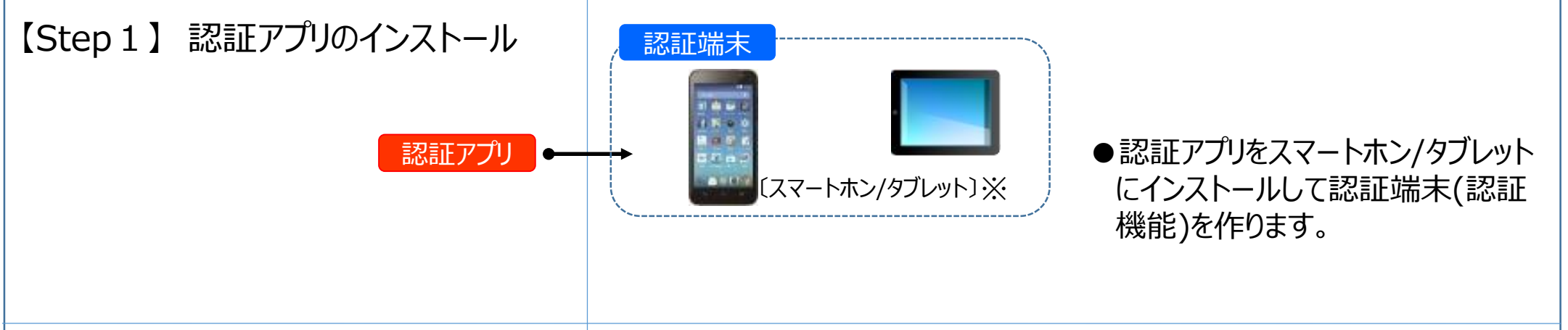

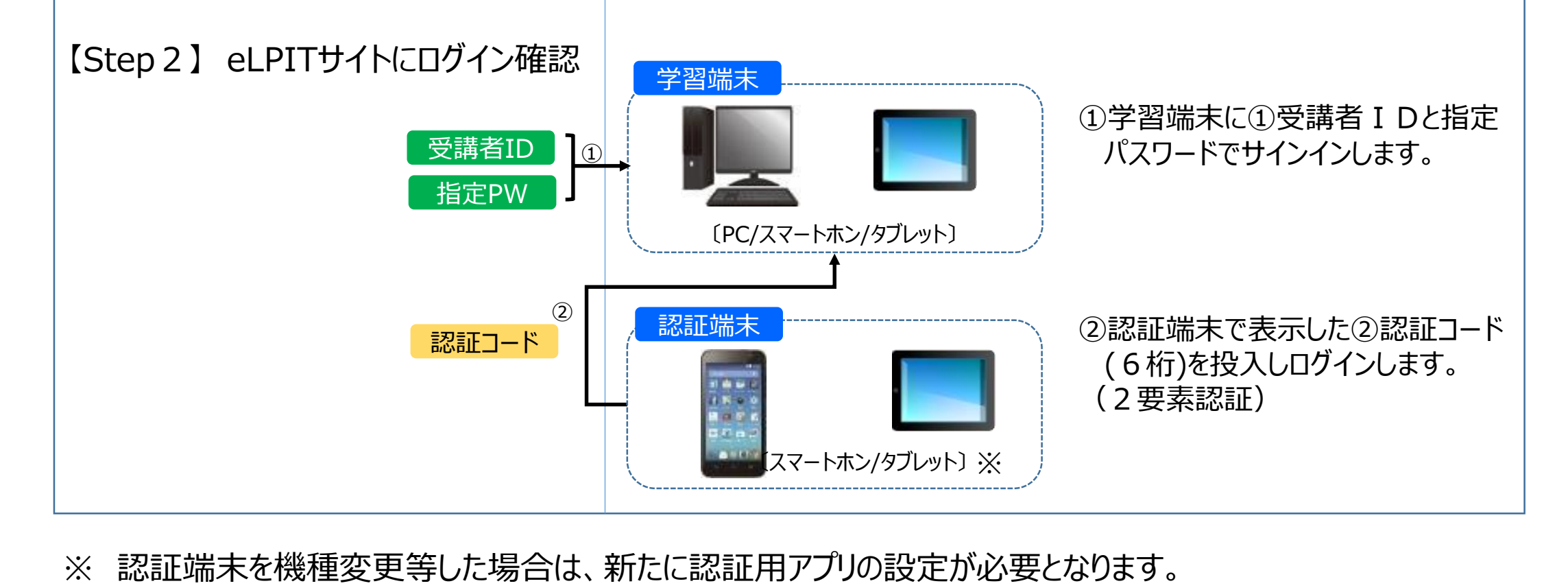

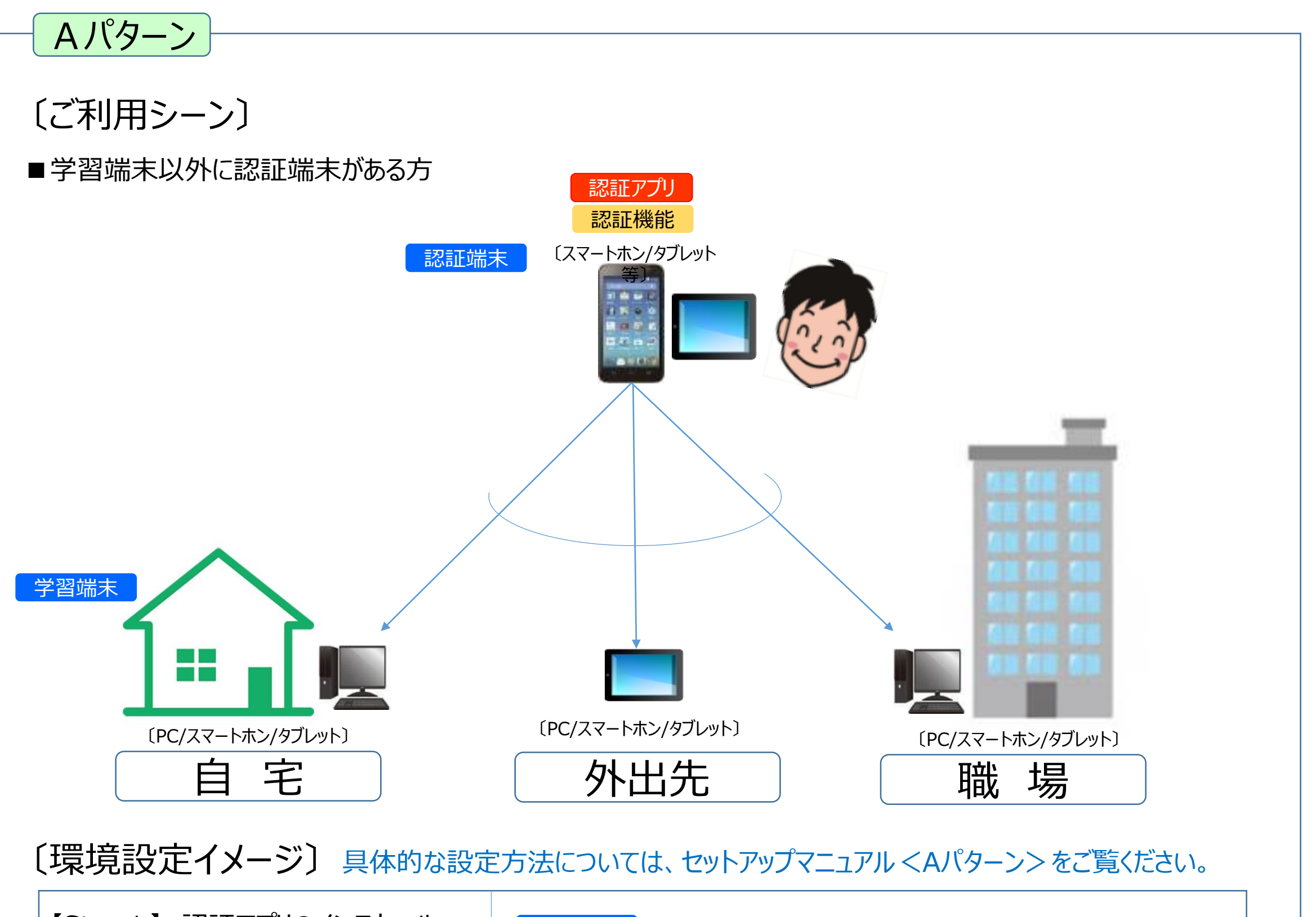

Copyright©2023 Japan Data Communications Association All Rights Reserved.

### **学習パターンイメージ**

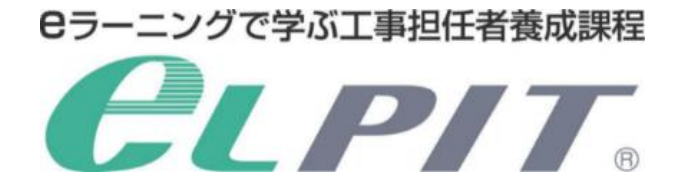

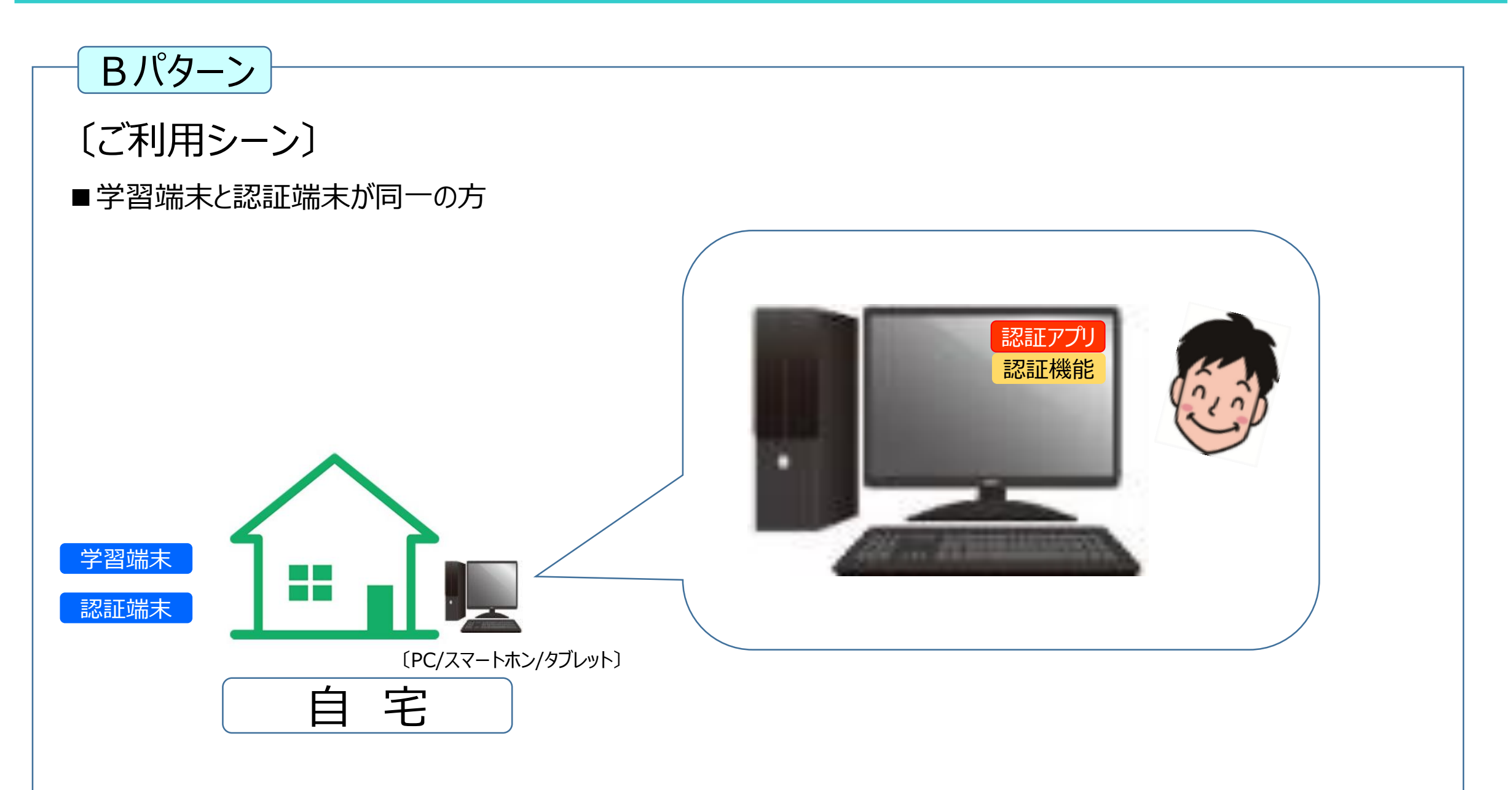

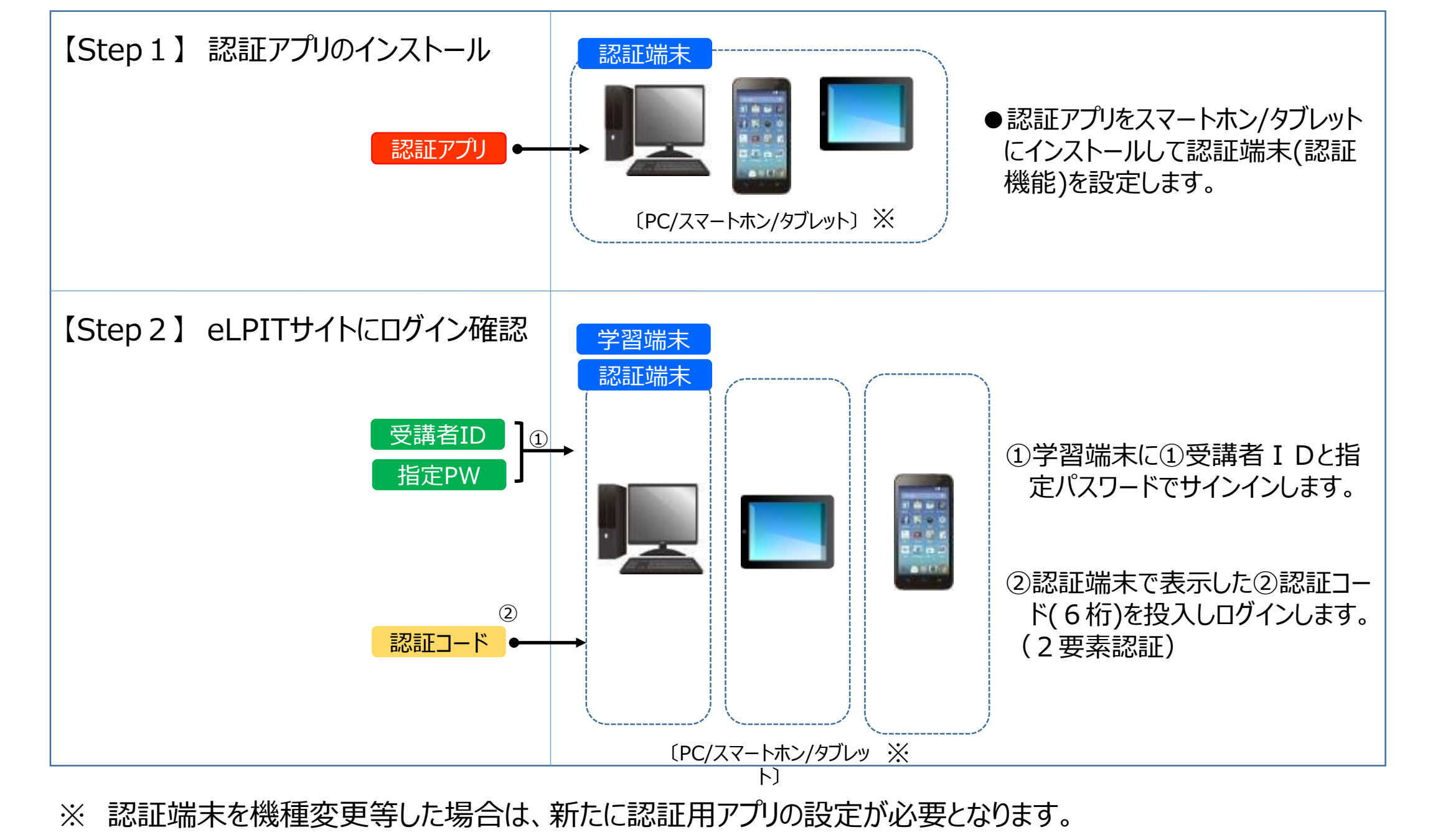

■お問い合わせ ご不明な点があればeLPIT事務局までメールにてお問い合わせください。 ◆メール: elpit@dekyo.or.jp

Copyright©2023 Japan Data Communications Association All Rights Reserved. 3

### **学習パターンイメージ**

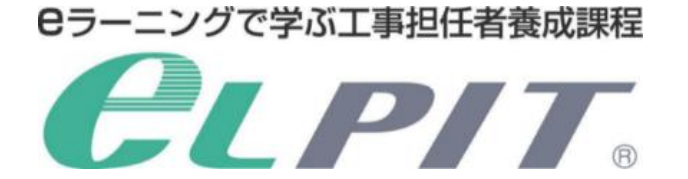

〔環境設定イメージ〕 具体的な設定方法については、セットアップマニュアル<Bパターン>をご覧ください。

Copyright©2023 Japan Data Communications Association All Rights Reserved.

#### 学習環境

推奨(機能確認済)のOSとブラウザ対応表

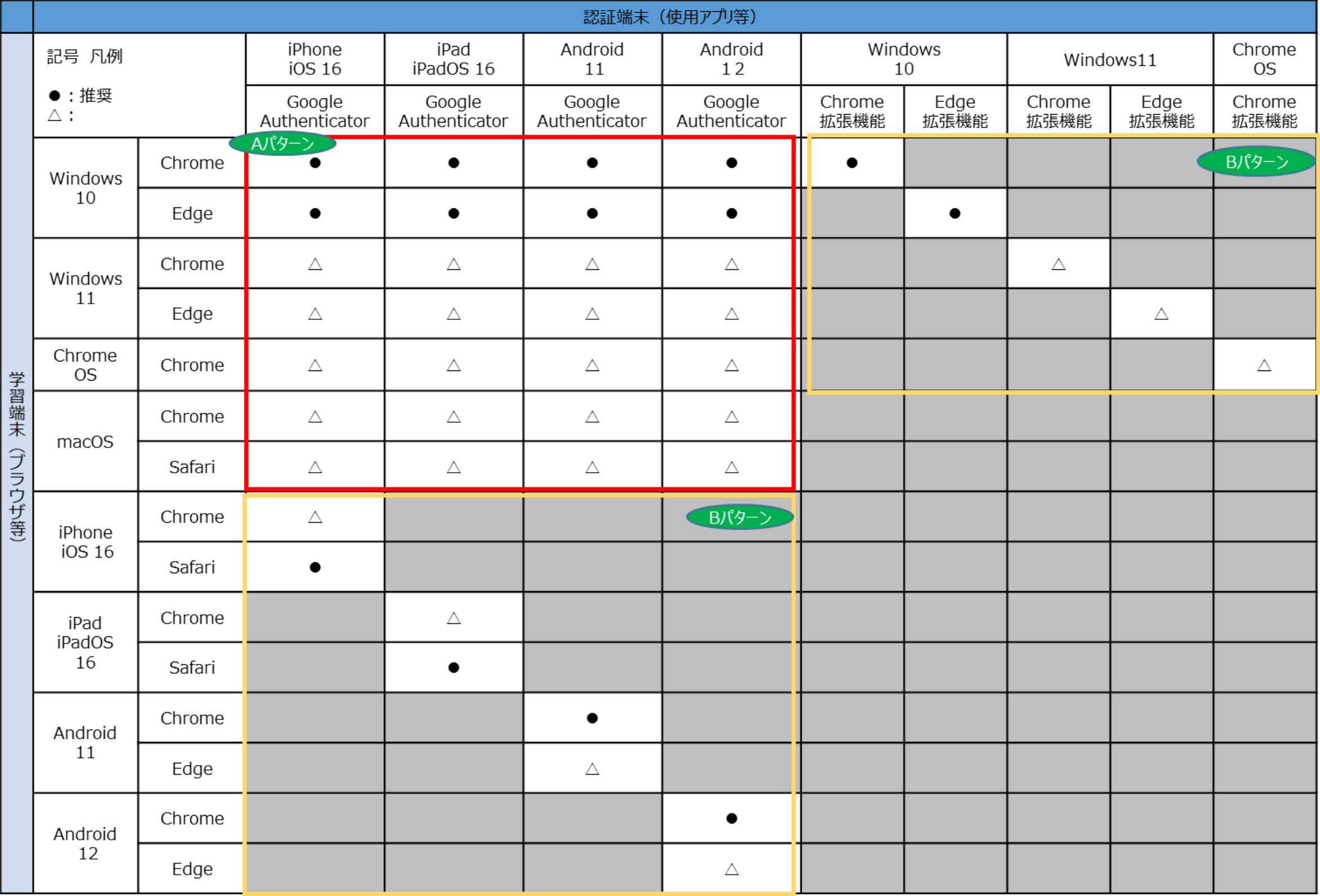

4

### **Cラーニングで学ぶ工事担任者養成課程 CLPIT.**

#### **別紙 学習環境対応表**